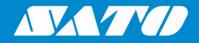

### Printing Labels from Microsoft BizTalk RFID Provider

**User Manual** 

Edition 01 October 2020

### Copyrights

Any unauthorized reproduction of the contents of this document, in part or whole, is strictly prohibited. © 2020 SATO Corporation. All rights reserved.

### **Limitation of Liability**

SATO Corporation and its subsidiaries in Japan, the U.S and other countries make no representations or warranties of any kind regarding this material, including, but not limited to, implied warranties of merchantability and fitness for a particular purpose. SATO Corporation shall not be held responsible for errors contained herein or any omissions from this material or for any damages, whether direct, indirect, incidental or consequential, in connection with the furnishing, distribution, performance or use of this material.

Specifications and contents of this document are subject to change without notice.

### Trademarks

SATO is a registered trademark of SATO Holdings Corporation and its subsidiaries in Japan, the U.S. and other countries.

Microsoft<sup>®</sup> and BizTalk<sup>®</sup> are either registered trademarks or trademarks of Microsoft Corporation in the United States and/or other countries.

NiceLabel® is a registered trademark of Euro Plus d.o.o in the U.S.A. and other countries.

All other trademarks are the property of their respective owners.

### **Software Updating Disclaimer**

While all efforts have been taken to ensure accuracy and currency of the information contained herein, there are instances where the contents of this document may be outdated. In that case, proceed to your local SATO regional website (<u>https://www.sato-global.com/drivers/redirect.html</u>) to check whether an updated document has been made available for your reference.

#### **Contact Information**

Access the following site and select the region/country nearest to you. https://www.sato-global.com/about/locations.html

## **Table of Contents**

| Та | Table of Contents3 |                                                                                        |     |  |  |  |  |
|----|--------------------|----------------------------------------------------------------------------------------|-----|--|--|--|--|
| 1. | Over               | view                                                                                   | . 4 |  |  |  |  |
| 2. | Desig              | n and Export Template with NiceLabel Pro                                               | . 5 |  |  |  |  |
|    |                    | Create label template using the NiceLabel Pro software<br>Exporting Design as Template |     |  |  |  |  |
| 3. | Uploa              | ad Template to Printer via BizTalk RFID Manager                                        | 11  |  |  |  |  |
|    | 3.1.               | Add Template                                                                           | 11  |  |  |  |  |
| 4. | Printi             | ng RFID Tag from BizTalk RFID Manager                                                  | 13  |  |  |  |  |
|    | 4.1.               | Print Tag                                                                              | 13  |  |  |  |  |

### Overview

SATO distributes the BizTalk RFID Device Provider for Microsoft BizTalk Server. Users can print out RFID tags from a SATO XML RFID enabled printer using the BizTalk RFID Device Provider. This document is to explain the following steps to test print a RFID Tag from BizTalk RFID Manager.

- Design NiceLabel template and export
- Upload the template to SATO Printer using BizTalk RFID Manager
- Use Microsoft BizTalk RFID Manager to perform test print.

### Design and Export Template with NiceLabel Pro

#### 2.1. Create label template using the NiceLabel Pro software.

2

- 1. Create a new label using the NiceLabel Pro software.
- 2. Select RFID Enabled Printer Driver from Label Setup Wizard.

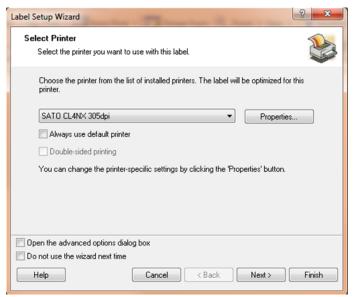

3. Click Next and setup the label size.

| Label Setup Wizard                                                                        | -                                                                                                    |       |                  |                | ? ×      |  |  |  |
|-------------------------------------------------------------------------------------------|----------------------------------------------------------------------------------------------------|-------|------------------|----------------|----------|--|--|--|
| Page Size     A4-2       Select the paper size that best matches your needs.     Isuation |                                                                                                    |       |                  |                |          |  |  |  |
| option to aut<br>dimensions a<br>O <u>A</u> utomatic<br>O <u>Select pa</u>                | Define the page size for your labels. When using thermal printers, always select the first option to automatically set the page size based on the label dimension. Label dimensions are then set in the following steps.  Automatically set from label dimensions (default) Select page size |       |                  |                |          |  |  |  |
| Page size<br>Custom                                                                       |                                                                                                    |       |                  |                | •        |  |  |  |
| <br>₩idth:                                                                                | 3.937                                                                                                    | inch  | H <u>e</u> ight: | 2.756          | inch     |  |  |  |
| Help                                                                                      |                                                                                                    | Cance | I < <u>B</u> ack | <u>N</u> ext > | <u> </u> |  |  |  |

4. From the main Menu, select Data -> Variables to add variables.

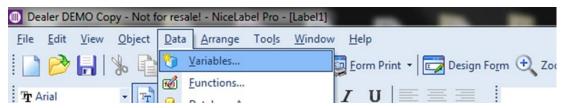

5. Click the "New" button to add variable. Make sure to add TagData (length 24), TagIdentifier variable with exact name described here. It is important to follow exact name in order to print correctly by BizTalk RFID System.

| Variable ? X                                               | Variable 2                                                 |
|------------------------------------------------------------|------------------------------------------------------------|
| General Serialization Data Processing Prompting Validation | General Serialization Data Processing Prompting Validation |
| About                                                      | About                                                      |
| Name:                                                      | Name:                                                      |
| TagData                                                    | Tagldentifier                                              |
| Description:                                               | Description:                                               |
|                                                            |                                                            |
| Source                                                     | Source<br>Prompt                                           |
| Length                                                     | Length                                                     |
| Maximum length: 24 C                                       | Maximum length: 10 👙                                       |
| <u>Multiline</u>                                           | Multiline                                                  |
| ± of lines: 1 ↓                                            | ± of lines: 1 ♀                                            |
| Use <u>v</u> ariable value as label quantity               | ☐ Use <u>v</u> ariable value as label quantity             |
| Basic << OK Cancel Help                                    | Basic << OK Cancel Help                                    |

6. Create the variables as shown below.

| Variables |                                                                                                    | ? ×                                            |
|-----------|----------------------------------------------------------------------------------------------------|------------------------------------------------|
|           | s an entity that stores a data value. Link label objects wi<br>to print each label with different field values. | th variables when                              |
| ~@~@      | Name<br>TagData<br>TagIdentifier                                                                                | <u>Wizard</u><br>New<br><u>E</u> dit<br>Delete |
|           |                                                                                                    | <u>C</u> opy<br>1, 2, 3,                       |
|           |                                                                                                    | <u>Export</u>                                  |
| Show      | internal variables                                                                                              |                                                |
|           | Close                                                                                                    | Help                                           |

7. Add Fields to the design.

It is preferable to use SATO printer resident font for all items for the optimize performance. However, static fields may use any font such as TTF Fonts. For variables fields, only printer resident font MUST be used.

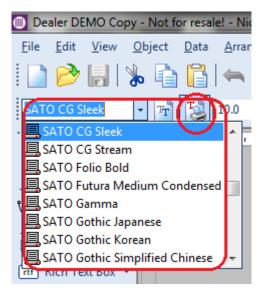

8. To add Variable Text or Barcode, click the down arrow icon at the right edge of the selected Tool, select "Use Existing Variable" and select the desired variable to add.

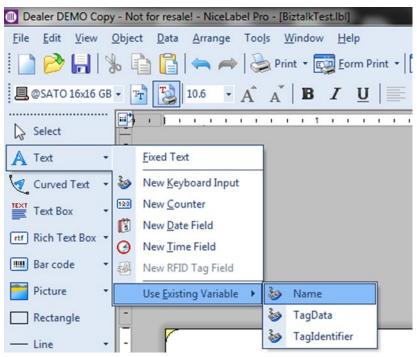

9. For RFID Tag, select RFID Tag Data from sub menu. Select EPC from Data Fields List and choose Variable Radio Button. Choose TagData from the dropdown list beside and click OK to confirm.

| RFID Tag                                                                |                                                                                                   |                                                                                            |                              |
|-------------------------------------------------------------------------|---------------------------------------------------------------------------------------------------|--------------------------------------------------------------------------------------------|------------------------------|
| Write data to RFID tag                                                  |                                                                                                   |                                                                                            |                              |
| Iype: EPC (Class 1) Ger                                                 | n2                                                                                                | <u> →</u> <u> </u> <u> </u> <u> </u> <u> </u> <u> </u> <u> </u> <u> </u> <u> </u> <u> </u> | Read and Store RFID Tag Data |
| Data Fields<br>AFI type<br>Access Code<br>EPC<br>KIII Code<br>User Data | Data Block<br>Use EPC encoding<br>Data type:<br>ASCII string<br>Data source:<br>Eixed<br>Variable | TagData                                                                                    | Data size:                   |
|                                                                         |                                                                                                   |                                                                                            | OK Cancel <u>H</u> elp       |

10. Lastly, add Text Field with variable Tagldentifier into design and place anywhere within the label. This is required by BizTalk RFID System and will NOT be printed into actual label. The final label should look similar to below screenshot.

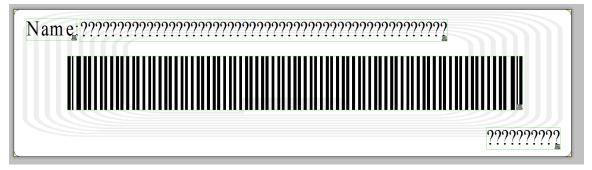

11. Save the label design before proceeding.

#### 2.2. Exporting Design as Template

 Once the label is designed and saved, export the template into text file and upload to printer through BizTalk RFID Manager. By exporting the template file can be reused easily for multiple printers. In order to export to text file, set the Printer Port to "FILE:" at the printer properties dialog under Control Panel -> Printers & Faxes.

| Print to the f<br>checked por                                                                        |                                      | cuments will print to the first free |                 |   |  |
|----------------------------------------------------------------------------------------------------|--------------------------------------|--------------------------------------|-----------------|---|--|
| Port                                                                                                 | Description                          | Printer                              | *               | ] |  |
| <ul> <li>LPT3:</li> <li>COM1:</li> <li>COM2:</li> <li>COM3:</li> <li>COM4:</li> <li>COM5:</li> </ul> |                                      | THT_50 LAN_10.65.2.247               |                 |   |  |
| FILE:                                                                                                | Print to File                        | THT_50 FILE:, SATO CL4NX 3           | 05 <del>.</del> |   |  |
| Add                                                                                                  | Port                                 | Delete Port Configure F              | Port            | ] |  |
|                                                                                                    | directional support<br>inter pooling |                                      |                 |   |  |

2. Click File-> Export->Export to Printer.

In "Select Export Method" dialog, select "XML export: Internal Flash" option and click OK.

|    | ealer DEMO Copy - Not for resale! - NiceLabel Pro - [                               | Bizta       | lkTest.lbl]                           |                                                                                            |
|----|-------------------------------------------------------------------------------------|-------------|---------------------------------------|--------------------------------------------------------------------------------------------|
|    | <u>E</u> dit <u>V</u> iew <u>O</u> bject <u>D</u> ata <u>Arrange</u> Too <u>l</u> s | <u>W</u> in | 1                                     | Select Export Method                                                                       |
|    | New Ctrl+N<br>New from Template                                                     |             | Eorm Print 🔹 🔂 Design Form 🕂 Zo       | There is more than one export method available. Please select the<br>desired method below. |
| 2  | Open Ctrl+O                                                                         |             | β <i>Ι</i> <u>U</u>  ≣≣≣⊒,            |                                                                                            |
|    | Close Ctrl+F4                                                                       |             | 1 1 1 1 1 1 1 1 2 1 1 1               | Legacy export : Internal Flash<br>Legacy export : Memory Cartridge                         |
| ₿  | Save Ctrl+S                                                                         |             |                                       | Xml export : Internal Flash<br>Xml export : Memory Cartridge                               |
|    | Save <u>A</u> s                                                                     |             |                                       |                                                                                            |
|    | Import                                                                              | •           |                                       |                                                                                            |
|    | Export                                                                              | •           | Export to Printer                     |                                                                                            |
|    | Label Setup                                                                         |             | <u>G</u> eneral Export                |                                                                                            |
|    | Properties                                                                          |             | Export to Pocket PC                   |                                                                                            |
|    | Stoc <u>k</u> Management                                                            |             | Export to SAP                         |                                                                                            |
|    | P <u>r</u> int Setup                                                                |             | Export to EPS                         | OK Cancel                                                                                  |
| 20 | Printer Settings                                                                    |             | Export to Graphics                    |                                                                                            |
| Ø  | Print Pre <u>v</u> iew Ctrl+R                                                       |             | Printer Template Export Configuration |                                                                                            |
| 2  | Print Ctrl+P                                                                        |             | RedPrairie                            |                                                                                            |
|    | Form Print Ctrl+F                                                                   |             | Click Reply                           |                                                                                            |
|    | *                                                                                   |             |                                       |                                                                                            |

3. It will prompt a dialog for output file name; enter the desired template file name with full path from the entry box.

| Printing                           | 8    | <u> </u> |
|------------------------------------|------|----------|
| 'BiztalkTe<br>SATO CL4NX 30        | <br> |          |
| Print to File<br>Output File Name: |      | СК       |
| c:\temp\BizTalkTest.bt             |      | Cancel   |

### Upload Template to Printer via BizTalk RFID Manager

#### 3.1. Add Template

- 1. Open RFID Manager and go to Devices.
- Select the printer and right click Print ->Manage Templates Menu to view template stored in printer.

Click "Add" button and select template file to upload the new template. If uploading template with same format name, the existing template should be deleted first using "Delete" button.

3

| RFID Services Administration<br>GBS-D-PB015MBK (local) | Devices                         |                         |         |                                  |                      |                            |  |
|--------------------------------------------------------|---------------------------------|-------------------------|---------|----------------------------------|----------------------|----------------------------|--|
| Processes                                              | Name                            | Status                  |         | Address                          | Provider             | Description                |  |
| devices                                                | SATO CLANY HE Closed<br>Disable |                         |         | 10.65.2.115:9100                 | SATO RFID DP         | SATO CL4NX testing printer |  |
| Device Groups<br>SATO NX                               |                                 |                         |         |                                  |                      |                            |  |
| Device Providers                                       |                                 | Versions                |         |                                  |                      |                            |  |
| -B4                                                    |                                 | Apply Template          |         |                                  |                      |                            |  |
|                                                        |                                 | View Tags<br>Print      |         | Print Label                      |                      |                            |  |
|                                                        |                                 |                         | - í     | Manage Templates.                | -                    |                            |  |
|                                                        |                                 | Properties              |         | Wanage Templates.                |                      |                            |  |
|                                                        |                                 | Statistics              |         |                                  |                      |                            |  |
|                                                        | Se Ma                           | nage Templates          |         |                                  |                      |                            |  |
|                                                        | Tem                             | plate previe <u>w</u> : | The fol | llowing <u>t</u> emplates are co | onfigured on the pri | nter:                      |  |
|                                                        |                                 |                         | Nam     | e                                |                      |                            |  |
|                                                        |                                 |                         | Bi      | ztalk RFID                       |                      |                            |  |
|                                                        |                                 |                         |         |                                  |                      |                            |  |
|                                                        |                                 |                         |         |                                  |                      |                            |  |
|                                                        |                                 |                         |         |                                  |                      |                            |  |
|                                                        |                                 |                         |         | -                                |                      |                            |  |
|                                                        |                                 |                         |         | Add                              | Delete               | Set D <u>e</u> fault       |  |
|                                                        |                                 |                         |         |                                  |                      |                            |  |

| 🕞 Print Template                                                                                                    | ×                                                                                                    |
|----------------------------------------------------------------------------------------------------|----------------------------------------------------------------------------------------------------|
|                                                                                                    | <ul> <li>✓ 4 Search temp</li> </ul>                                                                                                    |
| Organize 🔻 New folder                                                                                                    | 8≡ ▼ 🗔 📀                                                                                                    |
| <ul> <li>Desktop</li> <li>Downloads</li> <li>Recent Places</li> <li>Libraries</li> <li>Documents</li> <li>Git</li> <li>Music</li> <li>Pictures</li> <li>Videos</li> </ul> | <pre>^ ,-A-CC2-YS,001-/Y,BiztalkTest-/<br/>X,01,24,TagData-IPOe:h,epc:,fsw<br/>:1;-%2-H116-V00276-P02-RDA@<br/>0,043,042,Name:-/X,03,50,Name-%<br/>2-H1006-V00274-P02-RDA@<br/>0,043,042,&gt;<br/>I000000000000000000000000000000000000</pre> |
| r Computer                                                                                                    |                                                                                                    |
| Windows7_OS (C<br>Real EXT_HDD (D:)                                                                                                    | •<br>•                                                                                                    |
| File <u>n</u> ame: BizTalkTest.txt                                                                                                    | ✓ All files (*,*)     ✓     Open      Cancel                                                                                                    |

3. The list will be refreshed with the newly uploaded template.

| 😂 Manage Templates         | ×                                                                                                    |
|----------------------------|----------------------------------------------------------------------------------------------------|
| Template previe <u>w</u> : | The following templates are configured on the printer:          Name         Biztalk RFID         BiztalkTest |
|                            | Add Delete Set Dgfault                                                                                        |
|                            | Close                                                                                                    |

# 4

### Printing RFID Tag from BizTalk RFID Manager

#### 4.1. Print Tag

1. Select Print Label menu from printer context menu.

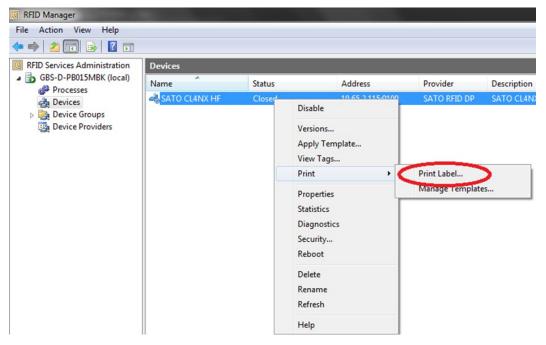

2. Click "Next" until the "Template Selection Screen". Select desired template to print and click "Next".

| RFID Print Label Wizard               |                     |                                 |
|---------------------------------------|---------------------|---------------------------------|
| Select Print To                       | emplate             |                                 |
| Introduction<br>Select Print Template | Select Print Templ  | ate                             |
| Print Information<br>Summary          | Select the template | to use for printing labels.     |
|                                       | <u>I</u> emplate:   | Bitali Test                     |
|                                       |                     | < Previous Next > Einish Cancel |

3. Fill in the variables to print. Click "..." button for variable data entry box.

|                                                      | Introduction<br>Select Print Template<br>Print Information<br>Summary | in the tag and the data for the var                  |        |  |
|------------------------------------------------------|-----------------------------------------------------------------------|------------------------------------------------------|--------|--|
| ne<br>Provide the value for t<br>nformation, if any. | he variable field and increment                                       | Count:<br>Pass code:<br>Access code:                 |        |  |
| (alue:                                               | TestingName                                                           | Confirm access code:<br>Kill code:                   |        |  |
| Increment Informa                                    | 0 <u>+</u>                                                            | Confirm kill code:                                   |        |  |
| Start Position:                                      | 0                                                                     | Lock targets:<br>Input for variable fields in the pr | Both - |  |
| End Position:<br>Data Format:                        | 0 💽<br>Decimal 👻                                                      | Name<br>TagData<br>TaoIdentifier                     |        |  |
|                                                      | OK Cancel                                                             | Name<br>Text Variable                                |        |  |

4. Make sure to input 24 Hex char for "TagData" and minimum 4 Hex char for "TagIdentifier". "TagIdentifier" cannot be odd number of character (e.g. count must be 4,6 8 etc.).

| RFID Print Label Wizard                                               |                                                                                                    |                                 |
|-----------------------------------------------------------------------|----------------------------------------------------------------------------------------------------|---------------------------------|
| Print Inform                                                          | nation                                                                                                    |                                 |
| Introduction<br>Select Print Template<br>Print Information<br>Summary | Print Information         Enter the number of labels to be in the tag and the data for the value         Count:         Pags code:         Access code:         Confirm access cgde:         Kill code:         Confirm kill code:         Lock targets:         Input for variable fields in the provident of the value         TagData         Taglatentifier | 1 *                             |
|                                                                       | Tagldentifier<br>Text Variable                                                                                                    | < Previous Next > Finish Cancel |

 Click "Next" and the system will send the print data to printer and will display the status. Printer will print out 1 RFID Tag and the dialogs will display "Success" with the "Tag ID" (TagIdentifier number)

| RFID Print Label Wizard                                               |                                                                                             |                                       |                             |  |  |  |  |  |
|-----------------------------------------------------------------------|---------------------------------------------------------------------------------------------|---------------------------------------|-----------------------------|--|--|--|--|--|
| Summary                                                               |                                                                                             |                                       |                             |  |  |  |  |  |
| Introduction<br>Select Print Template<br>Print Information<br>Summary | Summary<br>The status of the print request is of<br>Label <u>s</u> tatus:<br>Tag ID<br>0001 | displayed below.<br>Status<br>Success |                             |  |  |  |  |  |
|                                                                       | Total Labels issued : 1                                                                     |                                       | Notifications received: 1   |  |  |  |  |  |
|                                                                       |                                                                                             | < Previous                            | <b><u>F</u>inish</b> Cancel |  |  |  |  |  |

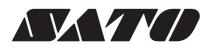